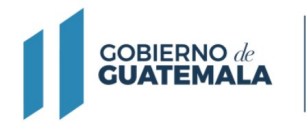

**MINISTERIO DE FINANZAS PÚBLICAS** 

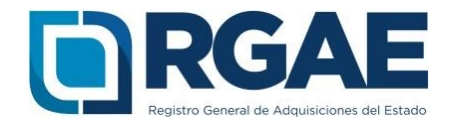

## **Guía práctica para solicitudes de liberación de saldos -RGAE-**

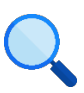

Este documento es completamente **gratuito**. Se permite su reproducción sin alterar el contenido.

Guatemala, C.A.

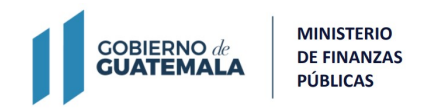

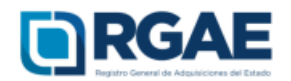

## **1 Introducción**

Esta guía le indica cómo realizar el proceso de liberar saldos, es decir, registrar aquellos contratos que han sido finalizados o finiquitados, o de los cuales usted ha obtenido el pago total. De esta forma, su capacidad económica disponible (CED) quedará actualizada.

No hay arancel para este servicio, sin embargo, su solicitud será analizada dentro de los 30 días hábiles, tras su envío. Los analistas podrán verificar la información que usted incluya, además están en potestad de cruzar información con la Contraloría General de Cuentas u otras instituciones que considere pertinentes a fin de revisar su veracidad.

La presente guía va dirigida a proveedores clasificados como persona individual (comerciante individual) y persona jurídica (sociedad, asociación, fundación u ONG)

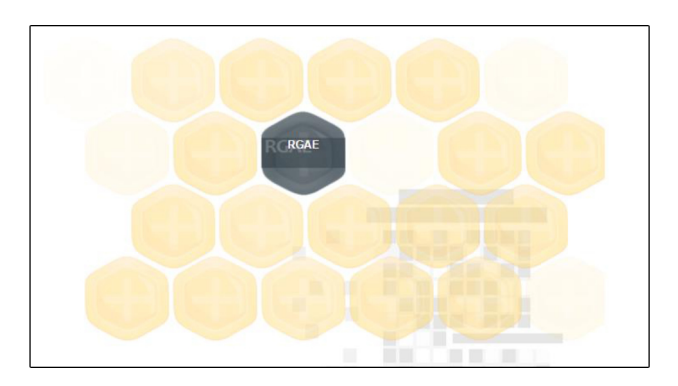

1. Ingresar al Sistema y seleccionar el icono del sistema RGAE.

2. Seleccionar la opción "Mis solicitudes".

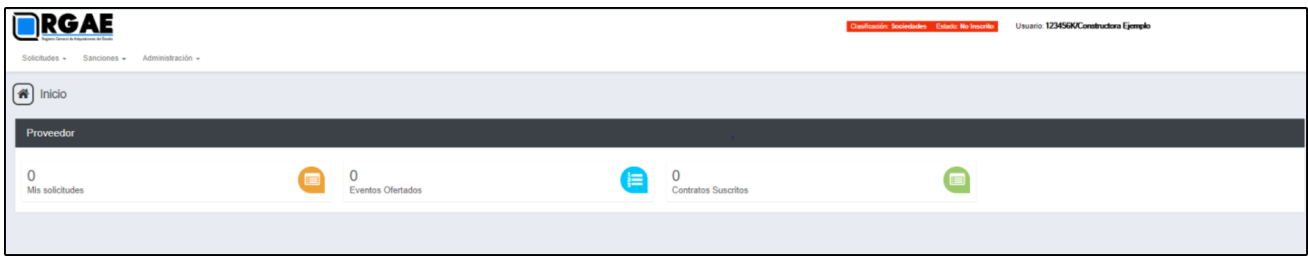

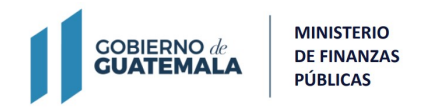

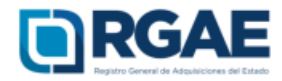

3. Al ingresar a "Mis solicitudes" se muestran todas las solicitudes generadas por el usuario. Al seleccionar el botón "Nueva Solicitud" mostrará el menú con las opciones que puede seleccionar según la clasificación.

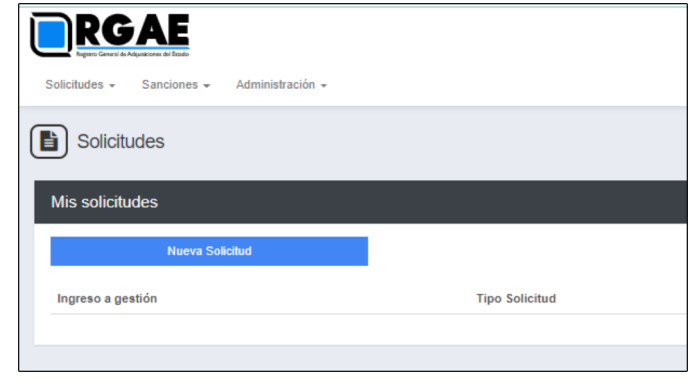

4. El módulo "Nueva Solicitud" muestra las diferentes operaciones registrales, seleccionar la opción "Liberación de Saldos", al lado derecho se puede visualizar la descripción de los requisitos para completar la solicitud y este servicio no tiene arancel.

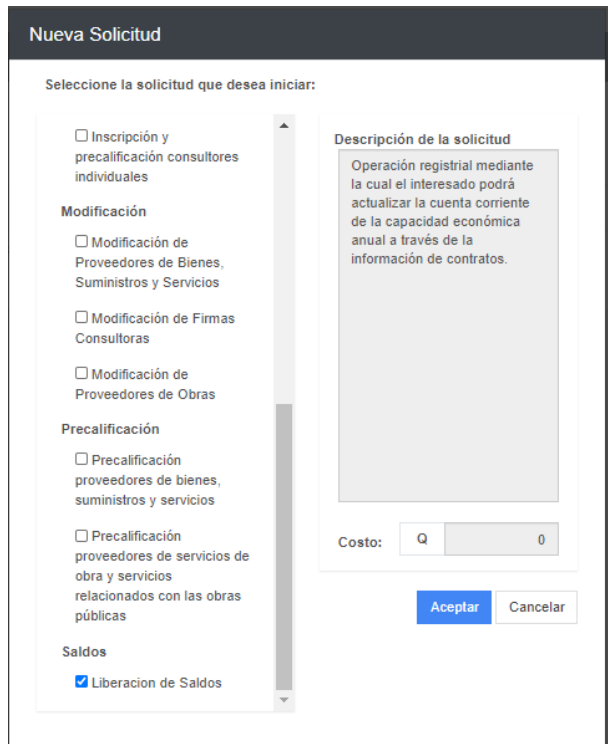

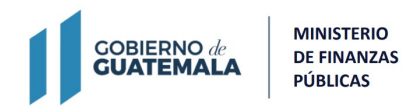

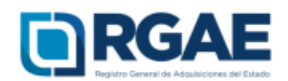

5. El Sistema mostrará el mensaje de creación de solicitud.

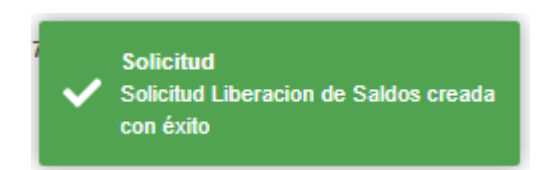

6. Seleccione el número de solicitud o el botón "Editar" para ingresar a su solicitud.

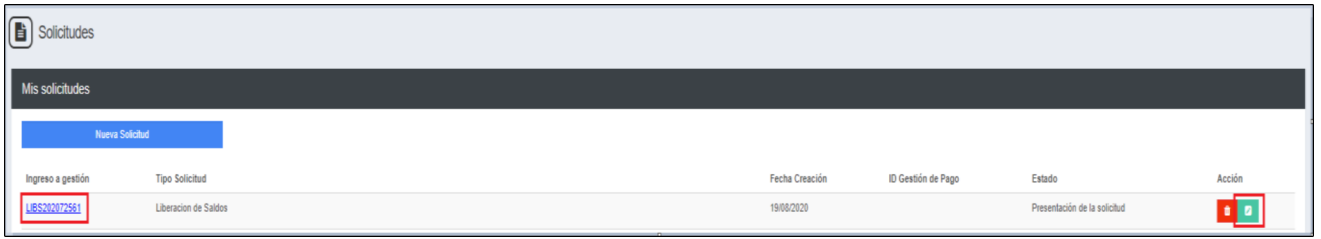

7. Al ingresar a su solicitud podrá verificar que los datos provenientes del Registro Tributario Unificado (de SAT), tiene la información correcta

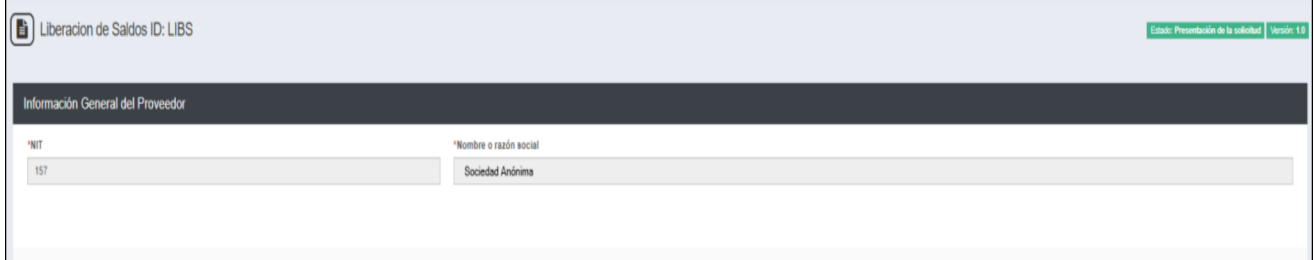

8. Seleccionar el botón "Agregar Contrato".

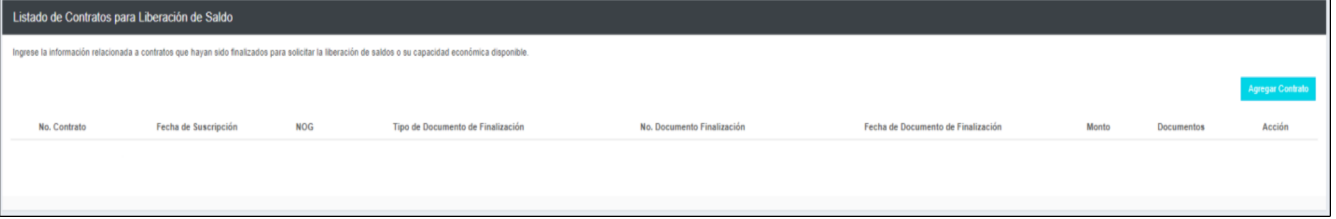

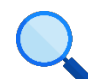

Este documento es completamente **gratuito**. Se permite su reproducción sin alterar el contenido.

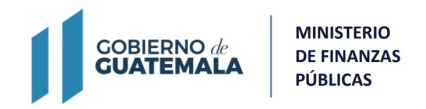

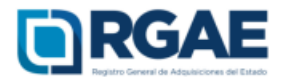

9. Se mostrarán todos los contratos adjudicados en el Sistema GUATECOMPRAS, podrá seleccionar los contratos que desee liberar, al seleccionar la opción "Guardar" se mostrará un mensaje en donde se indica que los contratos se guardaron exitosamente.

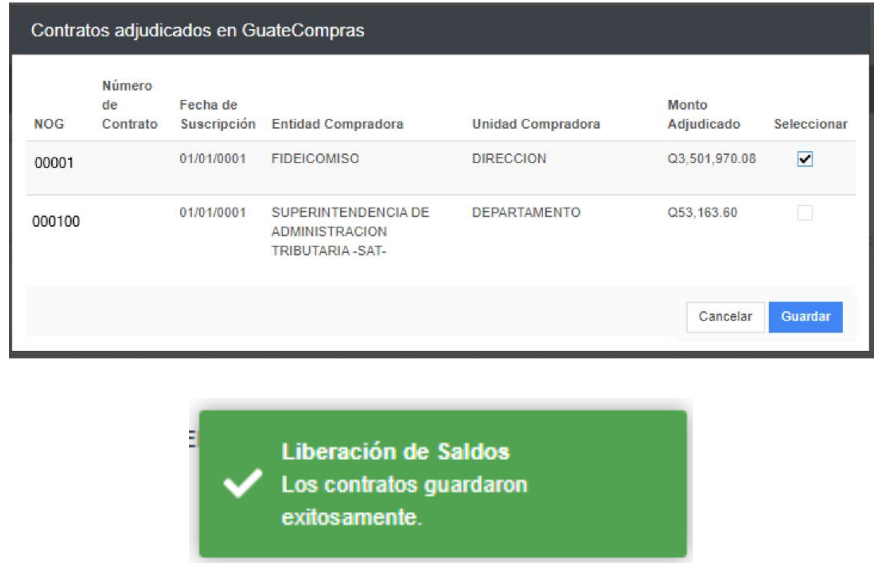

- 10. Ingresar a la opción "Actualizar Contrato" completar la información que se solicita como obligatoria, al finalizar seleccionar el botón "Aceptar": o Número de contrato.
	- o Tipo de documento de finalización, el cual puede ser acta de recepción o finiquito.
	- o Número de documento de finalización.
	- o Fecha del documento de finalización. o
	- Monto del documento de finalización.

Se adjuntan:

o Contrato en formato PDF.

o Documento de finalización en formato PDF.

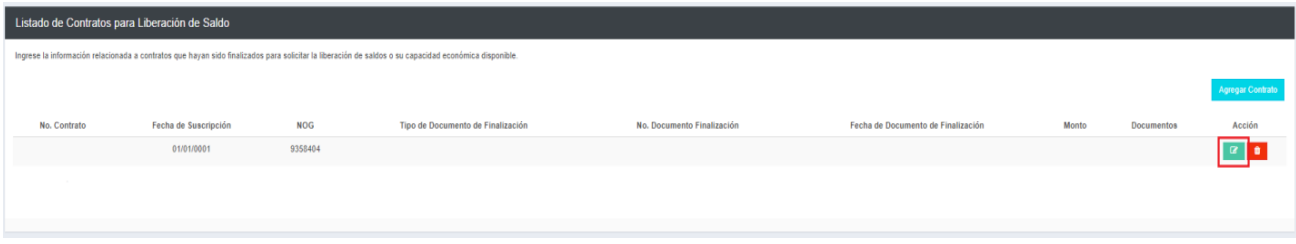

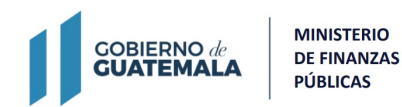

**n** RGAE

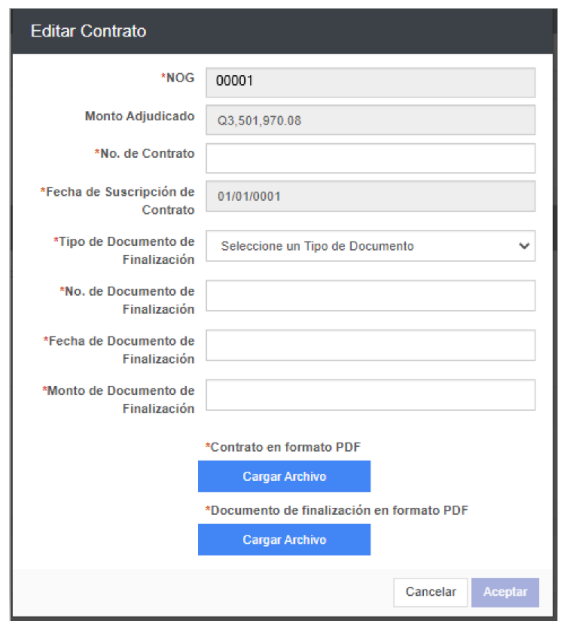

11. Al finalizar pulsar el botón "Enviar Solicitud", en la parte inferior derecha.

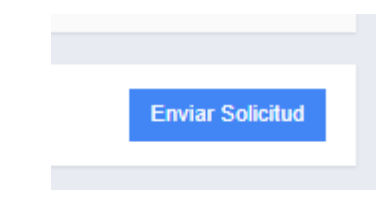

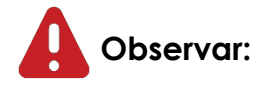

- En este momento un analista de RGAE recibe su solicitud, la cual será verificada. Se encontrarse previos será importante que revise su solicitud para subsanarlos. Al ser aprobada su solicitud recibirá un correo electrónico en el cual se le informará su resultado.
- Esta solicitud no emite constancia por lo que al Finalizar esta gestión podrá solicitar una constancia adicional de precalificación.

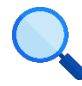

Este documento es completamente **gratuito**. Se permite su reproducción sin alterar el contenido.